## **Mandatory Communication**

With the new portal you can send recruitment communications to the Ministry of Labor and Social Policies (MLPS) and quickly find the mandatory communications already present.

Once the last communication sent of an employment relationship has been identified, enter and send the update communication (extension, termination, transfer, transformation) to MLPS or proceed with sending the cancellation or correction.

The **Employment relationship** is rappresented by the set of mandatory communications of a worker who works for a company starting from a given date; it begins with the recruitment communication, ends with the termination communication and contains possible update (transfers, transformations, extentions).

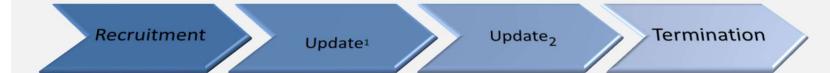

# Sending a notice of employment

### 1. Check employer data

In the event of a mission in Italy, data of user company must be verified. If the data is incorrect or insert it. Not necessary for emergency communications.

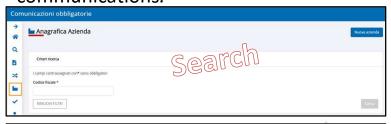

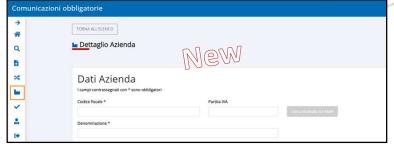

### 2. Check employee data

If the data is incorrect or insert it. Not necessary for emergency communications.

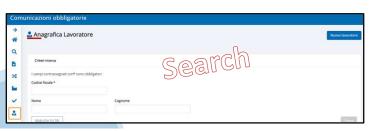

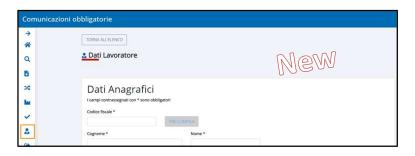

### 3. Entry of recruitment data

To select «Nuova comunicazione».

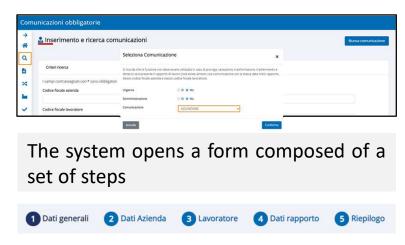

#### 4. Check the data and submit

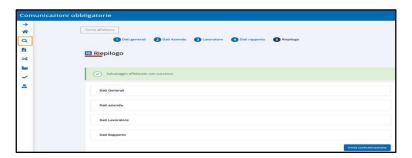

# Send an update communication

#### 1. Search for the latest communication

Set up a search, for example worker data. If it isn't present, proceed as explained for the communication of recruitment.

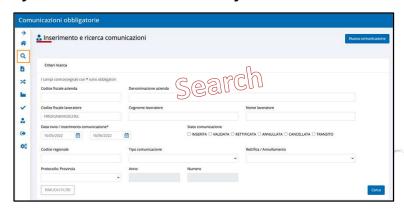

# 2. Locate communication and enter the data

Select + and update communication.

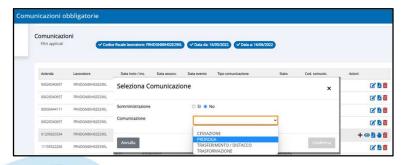

The system opens a form composed of a set of steps (different depending on the communication selected) with prefilled data, to submit.

It is necessary to specify the specific data of the selected update communication, for example the extension data.

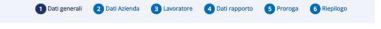

## 3. Summary data control and sending

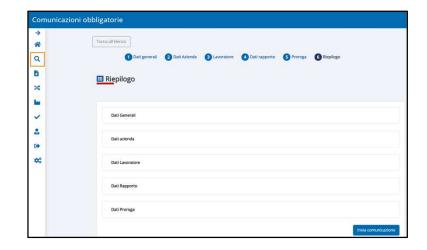

# Mandatory communication cancellation

#### 1. Search communication

Set up a search, for example regional code. If the last communication sent is not present, it's not possible to proceed with the cancellation.

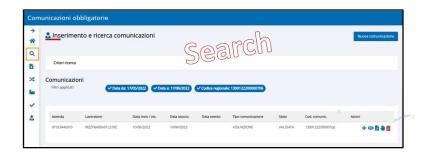

# 2. Locate communication and enter the date

Select the trash button in

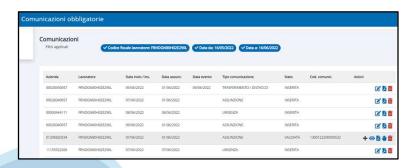

System opens a form made up of a set of steps (different according to the employment relationship) with the cancellation communication data, to be confirmed.

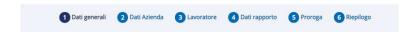

# **3. Summary data control and sending** Select «invia comunicazione».

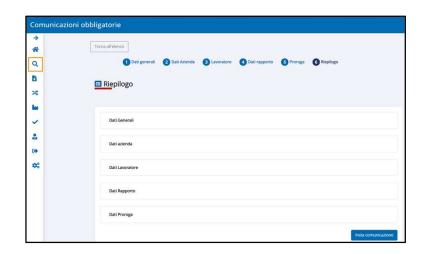

# **Rectify a mandatory communication**

### 1. Search communication

Set up a search, for example regional code. If the last communication sent is not present, it's not possible to proceed with the rectify.

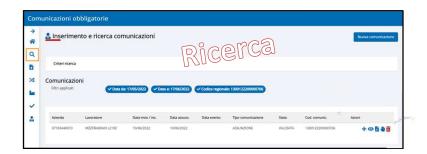

# 2. Locate communication and enter the date

Select the button «Rettifica».

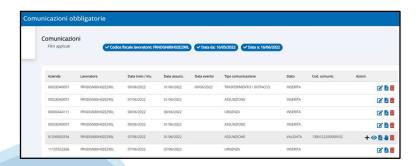

System opens a form made up of a set of steps (different according to the employment relationship) with the cancellation communication data, to be confirmed.

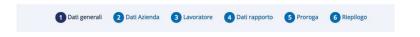

## 3. Summary data control and sending

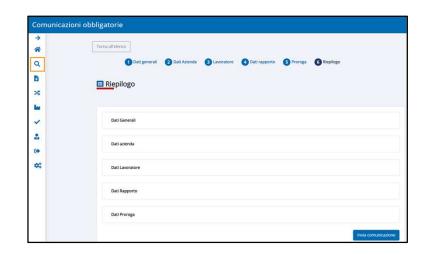

# **Sending Vardatori**

# 1. Check data employer and corporate offices

Update incorrect data, insert absent data.

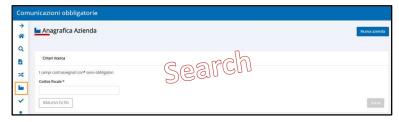

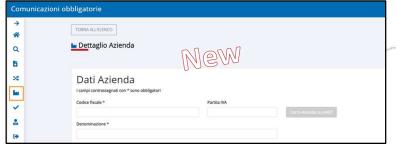

### 2. Check employee data

Update incorrect data, insert absent data. Not necessary if the company changes its name.

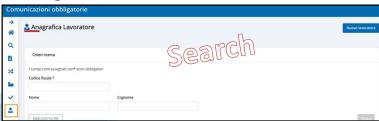

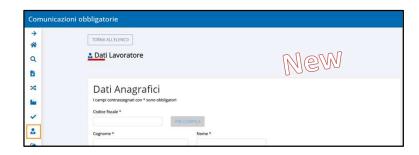

### 3. Insert data of Vardatori

Select «Nuova vardatori».

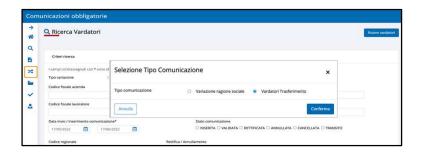

System opens a form made up of a set of steps (different according to the communication)

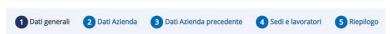

## 4. Summary data control and send

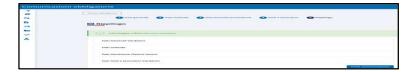

## **Cancellation of Vardatori**

### 1. Search communication

Set up a search, for example regional code.

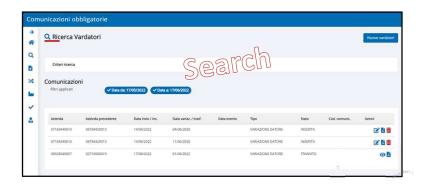

# 2. Locate communication and enter the data

Select the trash button

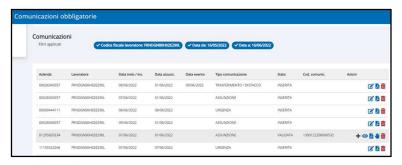

System opens a form made up of a set of steps (different according to the employment relationship) with the cancellation communication data, to be confirmed.

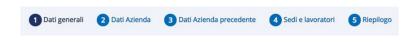

### 3. Check the data and submit

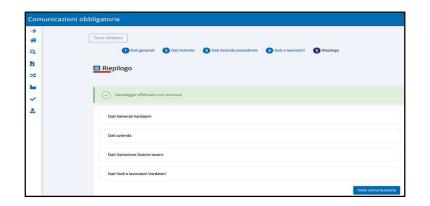

# **Rectify Vardatori**

#### 1. Search communication

Set up a search, for example regional code.

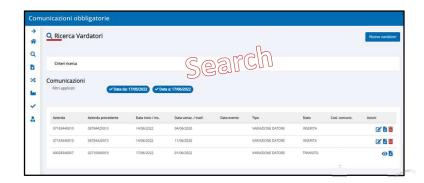

# 2. Locate communication and enter the data

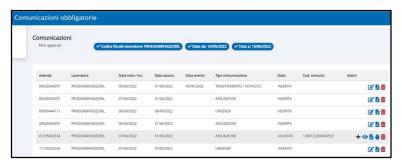

System opens a form made up of a set of steps (different according to the employment relationship) with the rectify communication data, to be confirmed.

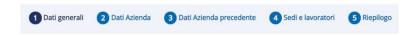

#### 3. Check data and send

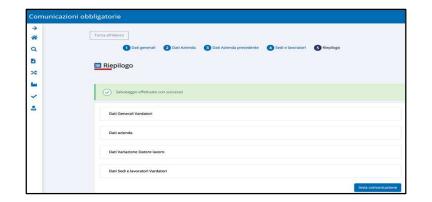